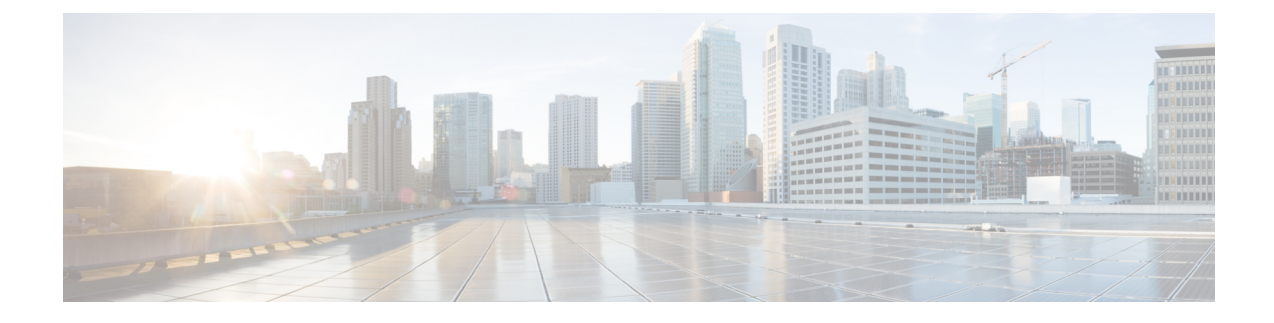

# **Installation and Deployment**

- [Deployment](#page-0-0) and Installation Workflow, on page 1
- Set up the Hosted Virtual Desktops [Workflow,](#page-1-0) on page 2
- Install the [Components](#page-1-1) Workflow, on page 2
- [Download](#page-2-0) the Cisco JVDI Client, on page 3
- [Download](#page-2-1) the Cisco JVDI Agent, on page 3
- Cisco JVDI Client [Installation,](#page-3-0) on page 4

# <span id="page-0-0"></span>**Deployment and Installation Workflow**

## Ú

The Cisco Jabber for Windows and Cisco JVDI Agent versions must always match. The Cisco JVDI Client version can be the same, or up to two releases earlier. The available feature set is determined by the earlier software version. **Important**

You must install both Cisco JVDI Agent and Cisco JVDI Client; otherwise, the softphone fails to register.

We recommend that you read the *Release Notes for Cisco Jabber Softphone for VDI—Windows* for your release. Review the requirements to confirm that all required hardware and software meet them. Failure to meet all requirements can result in a nonfunctional deployment.

### **Procedure**

**Step 1** Follow the instructions to deploy Cisco Jabber for Windows, up to the installation of the Jabber client.

- Important You must create CSF devices for Cisco Jabber Softphone for VDI users, and add each user to the following Access Control Groups:
	- Standard CCM End Users
	- Standard CTI Enabled

See *On-Premises Deployment for Cisco Jabber* for your release.

For hybrid deployments, see *Cloud and Hybrid Deployments for Cisco Jabber* for your release.

Jabber deployment guides are available from: [https://www.cisco.com/c/en/us/support/unified-communications/](https://www.cisco.com/c/en/us/support/unified-communications/jabber-windows/products-installation-guides-list.html) [jabber-windows/products-installation-guides-list.html.](https://www.cisco.com/c/en/us/support/unified-communications/jabber-windows/products-installation-guides-list.html) **Step 2** Create and set up the hosted virtual desktops in the data center. Ensure that a hosted virtual desktop (HVD) is ready for you to install Cisco JVDI Agent. **Step 3** Set up and configure the thin clients. Documentation for thin clients is available from the original equipment manufacturer (OEM). **Step 4** Configure the network. See Port [Requirements.](jvdi_b_deployment-installation-jvdi-windows-12-6_chapter2.pdf#nameddest=unique_11) **Step 5** Install the Cisco Jabber Softphone for VDI components on the thin clients and the hosted virtual desktops. See Install the [Components](#page-1-1) Workflow, on page 2. After you install all required software on the HVD, you can clone the HVD.

# <span id="page-1-0"></span>**Set up the Hosted Virtual Desktops Workflow**

#### **Procedure**

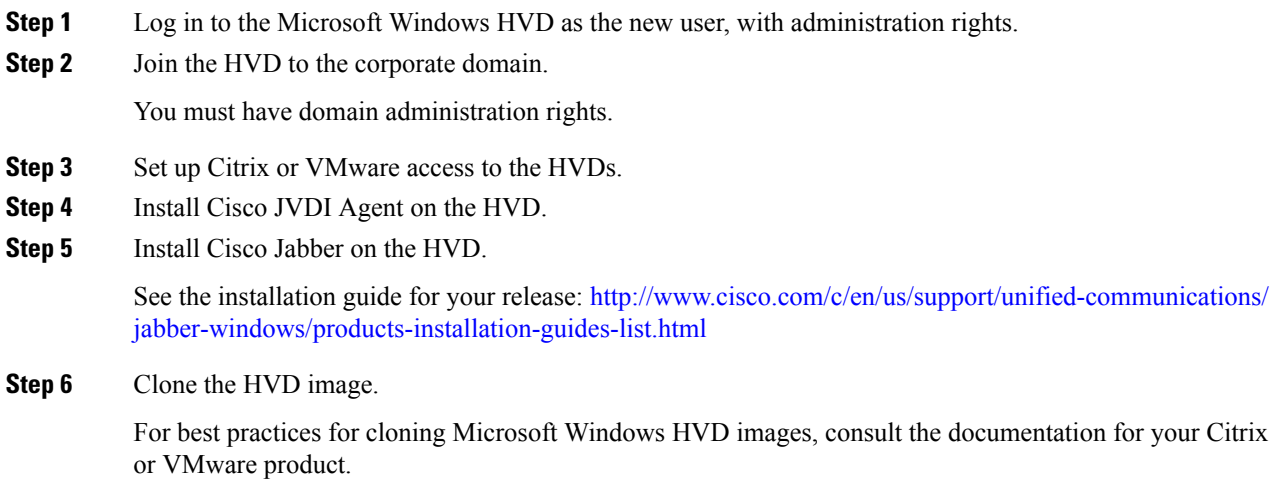

# <span id="page-1-1"></span>**Install the Components Workflow**

#### Œ

**Important**

The Cisco Jabber for Windows and Cisco JVDI Agent versions must always match. The Cisco JVDI Client version can be the same, or up to two releases earlier. The available feature set is determined by the earlier software version.

### **Procedure**

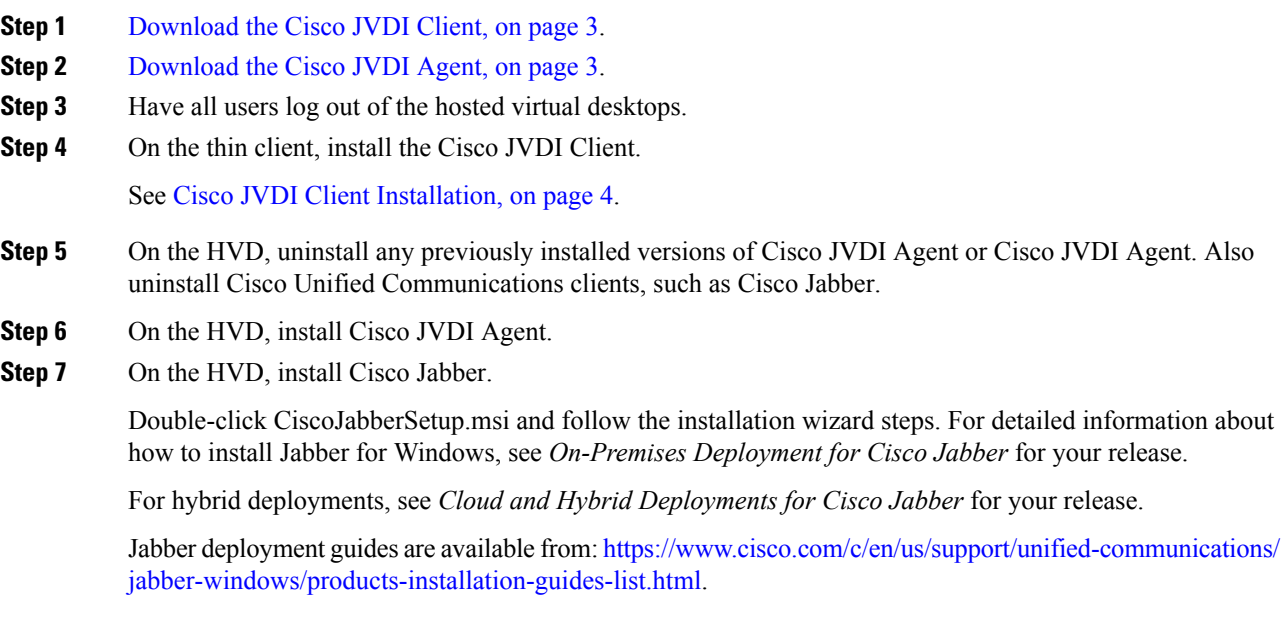

# <span id="page-2-0"></span>**Download the Cisco JVDI Client**

#### **Procedure**

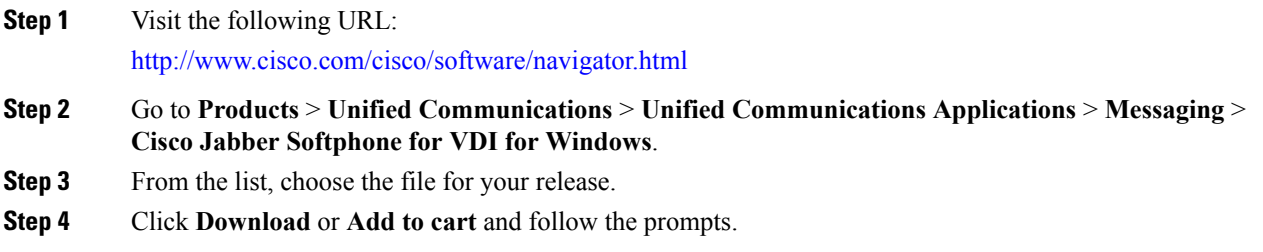

# <span id="page-2-1"></span>**Download the Cisco JVDI Agent**

Install Cisco JVDI Agent on the hosted virtual desktops (HVD), before you install Cisco Jabber for Windows.

## **Procedure**

**Step 1** Visit the following URL:

#### <http://www.cisco.com/cisco/software/navigator.html>

- **Step 2** Go to **Products** > **Unified Communications** > **Unified Communications Applications** > **Messaging** > **Cisco Jabber Softphone for VDI for Windows**.
- **Step 3** From the list, choose the file for your release.
- **Step 4** Click **Download** or **Add to cart** and follow the prompts.

# <span id="page-3-0"></span>**Cisco JVDI Client Installation**

#### **Prerequisites**

Before you install Cisco JVDI Client on the thin clients, complete the following tasks:

• Install and set up the Citrix Receiver or VMware Horizon View Client.

Ensure that you are using a supported version of your Citrix or VMware product. For more information, see *Release Notes for Cisco Jabber Softphone for VDI for Windows* for your release.

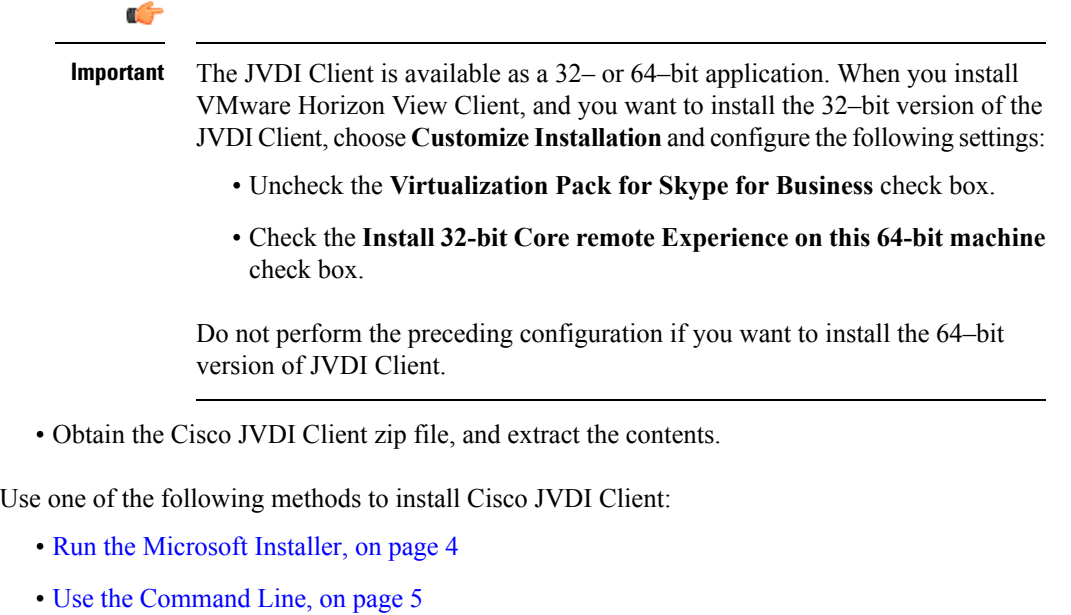

• Use the Group Policy [Editor,](#page-4-1) on page 5

## <span id="page-3-1"></span>**Run the Microsoft Installer**

Run the Microsoft Installer (MSI) to install Cisco JVDI Client.

## **Procedure**

**Step 1** Double-click the CiscoJVDIClientSetup.msi file.

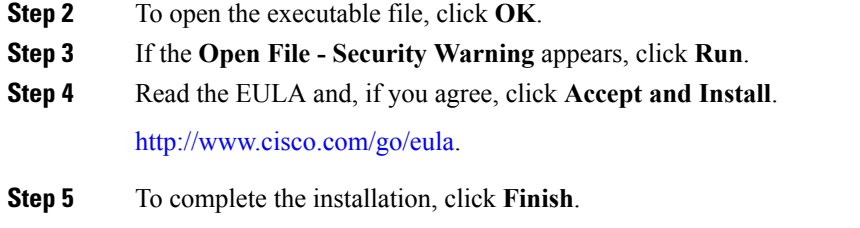

# <span id="page-4-0"></span>**Use the Command Line**

## **Procedure**

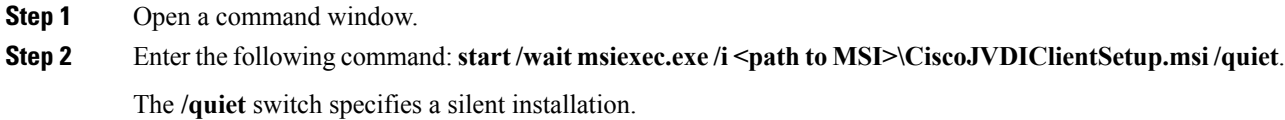

# <span id="page-4-1"></span>**Use the Group Policy Editor**

Use the Group Policy Management console to deploy Cisco JVDI Client to supported thin clients that are running a supported Microsoft Windows operating system.

### **Before you begin**

- Use Microsoft Orca to set the language code to 1033.
- Copy the modified Microsoft Installer (MSI) to a software distribution point for deployment. All computers to which you plan to deploy Cisco JVDI Client must be able to access the MSI on the distribution point.

## **Procedure**

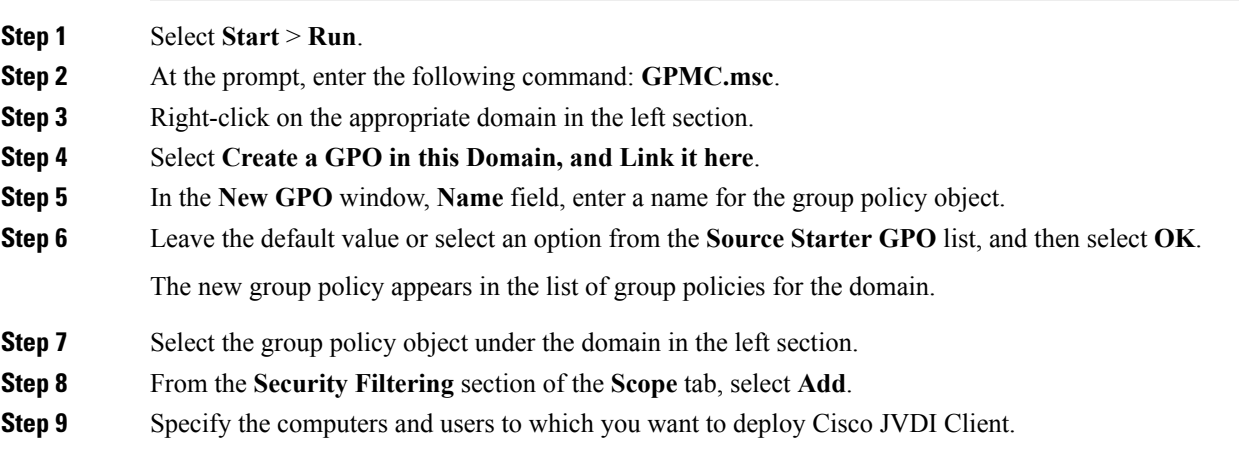

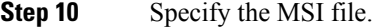

**Step 11** Right-click the group policy object in the left section and then select **Edit**.

The Group Policy Management Editor opens.

- **Step 12** Select **Computer Configuration** and then select **Policies** > **Software Settings**.
- **Step 13** Right-click **Software Installation** and then select **New** > **Package**.
- **Step 14** Next to File Name, enter the location of the MSI file.

### **Example:**

\\server\software\_distribution

- Important Enter the Uniform Naming Convention (UNC) path for the location of the MSI file. If you do not enter the UNC path, Group Policy cannot deploy Cisco JVDI Client.
- **Step 15** Select the MSI file, and then select **Open**.
- **Step 16** In the **Deploy Software** dialog box, select **Assigned**, and then select **OK**.